## **TRAVEL APPLICATION**

Expense

**HELPFUL HINTS**

- Use the mileage calculator for assistance when calculating distances.
- When creating a mileage-only expense report from a Blanket Travel Authorization (BTA) request, follow the **BTA Expense quick reference guide**.
- Effective September 15, 2021, NSCS travelers have two options for mileage:
	- o Mileage/Personal car
	- o Mileage NSCS Fleet Declined (select this option if a fleet car was available, yet traveler elected to use personal car).

## **PROCEDURE**

1. On the expense tab, click on mileage/personal car.

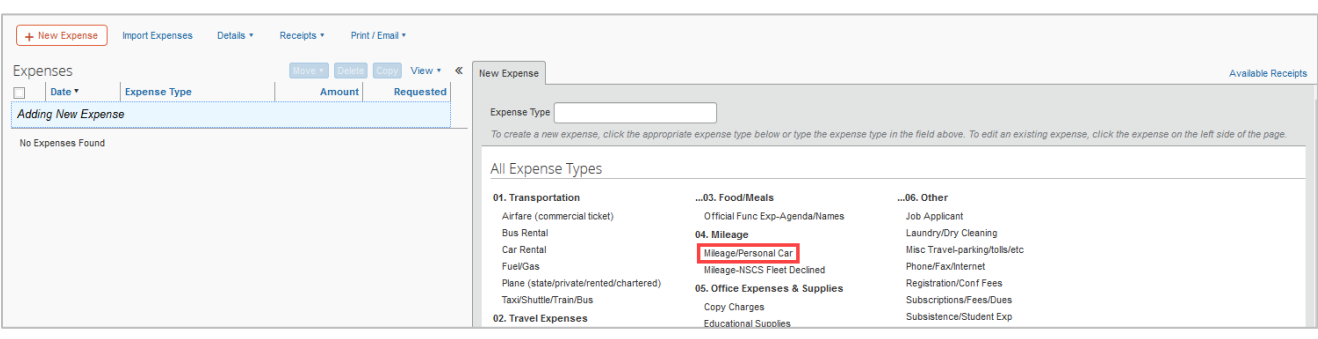

2. Enter the required fields for the transaction, which are indicated with a red left border (|).

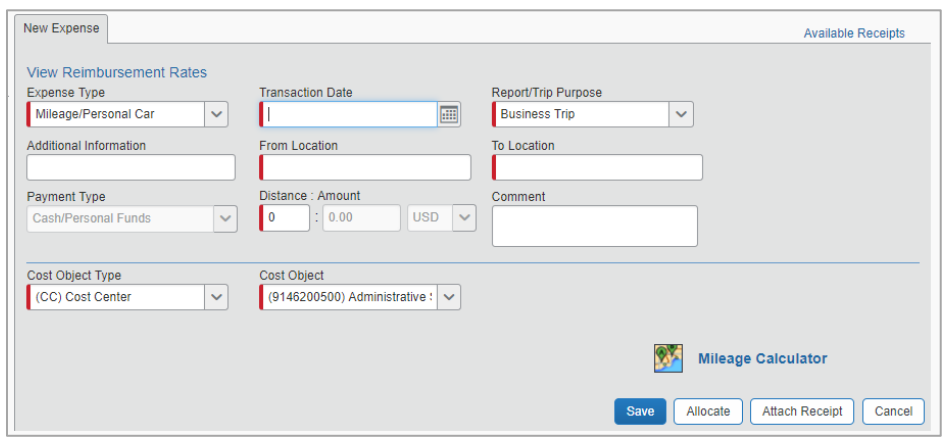

In the *From Location* and *To Location* fields, enter the exact address if known.

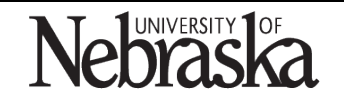

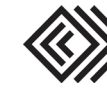

For assistance calculating the total distance, click the mileage calculator.

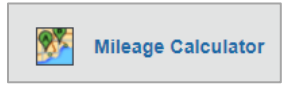

Mileage Calculator

- $\triangleright$  In the Waypoints fields, enter the city name or address of the starting and ending locations. For accuracy, enter the actual addresses.
- $\triangleright$  Click Calculate Route to determine the mileage for the trip.
- > By clicking Make Round Trip, mileage will calculate for a round trip. To exclude a commute when calculating mileage, select the deduct commute check box.
- $\triangleright$  Results will show the calculated distance between the locations entered.
- $\triangleright$  Click Add Mileage to Expense

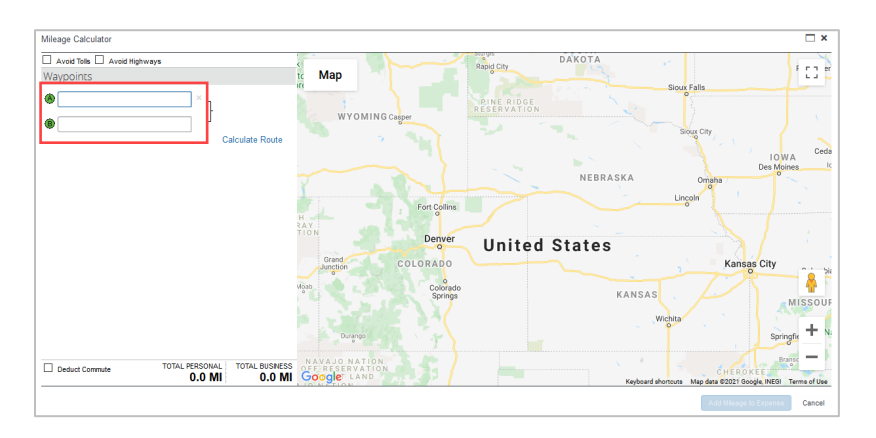

Note: the distance and rate values automatically calculate the amount for the expense. 3. Click  $\frac{Save}{ }$  to save the mileage expense.

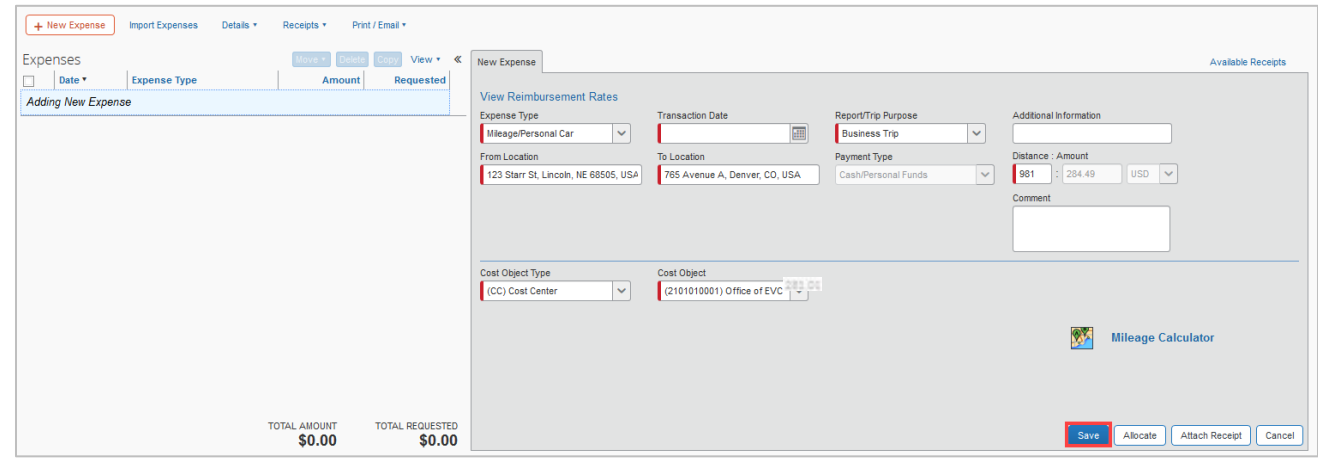

4. Click on Submit Report

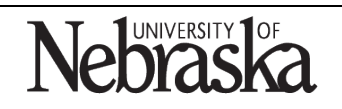

Copyright © University of Nebraska Board of Regents

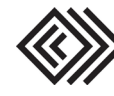